## 請求書を作成・発行する

# BtoBプラットフォーム 請求書

### 最終更新日:2019年07月24日

## ⑦請求書を保存する

1

### 作成中の請求書を保存することができます。

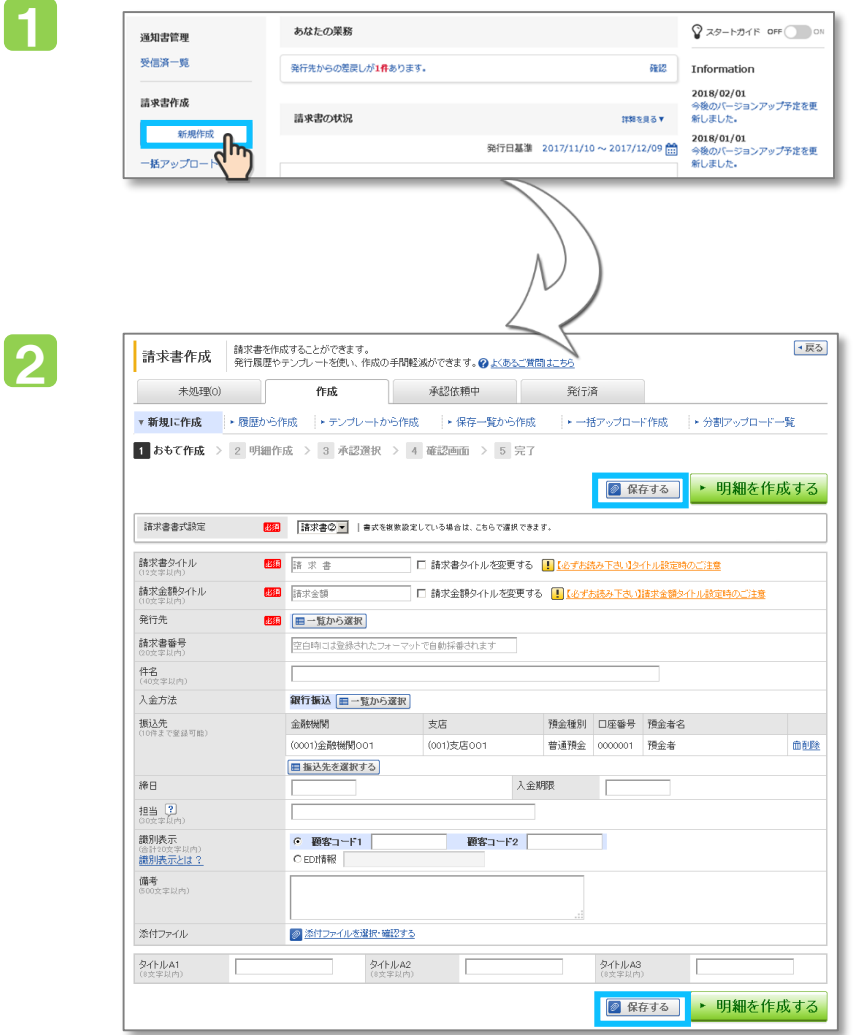

## 操作手順

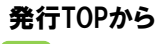

1

[新規作成] をクリックします。

#### 2 請求書作成画面の [保存する] をクリックすると、 現在入力中の内容が保存されます。 保存はおもて作成画面、明細作成画面のどちらでも行えます。

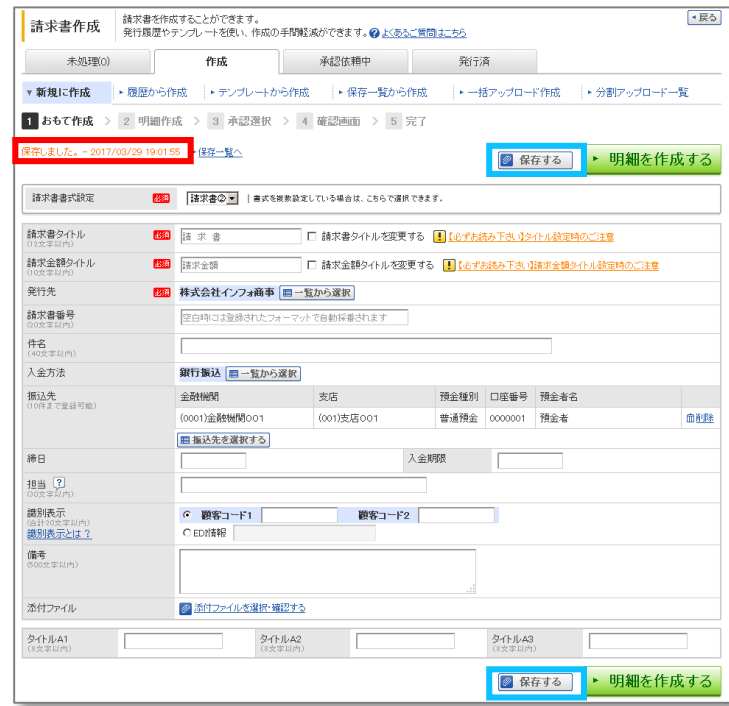

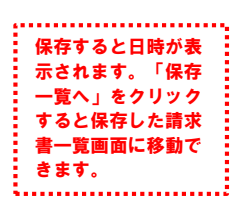